# Cisco Room Series Touch Controller Quick reference guide

Place a call

Tap the Call button.

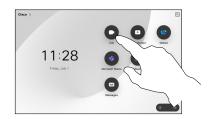

Tap Favorites,
Recents, or
Directory and
then scroll down
to locate a
contact.

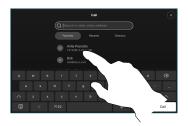

Tap that entry and then tap the green **Call** button.

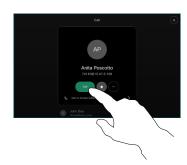

The call is placed.

To end the call, tap the red

End call button.

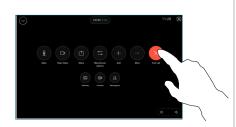

Place call using name, number or address

Tap the Call button.

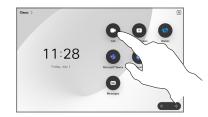

Tap the **Search** field. This opens the keyboard.

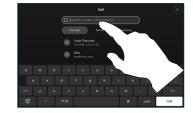

Type in a name, number, or address. Matches and suggestions appear as you type. If the correct match appears, tap it, otherwise keep typing.

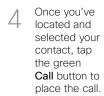

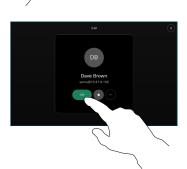

Add more people to your call

ln a call tap

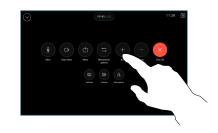

Locate and select the next person you want to call.

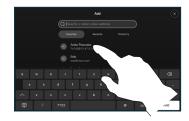

3 Tap **Add** on the contact card.

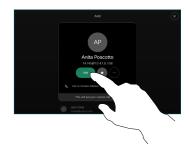

Tap Merge in the call controls to add the new call to the existing one. You have now established a conference.

Repeat to add more people.

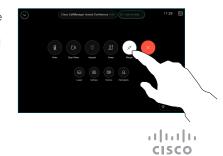

# Forwarding calls and do not disturb

Tap the name in the upper left corner.

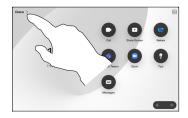

Activate/
deactivate either
function. Tap
anywhere outside
the menu when
you're done.

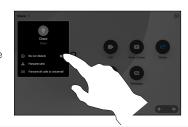

## Using Proximity to share content

On your PC set Proximity to **On** to share content wirelessly with others. You can also share wirelessly with Miracast® or AirPlay, when enabled.

#### Share content outside calls

To share content outside calls, connect the source, make sure it is switched on and tap **Share screen**. Then, select your source and tap **View**.

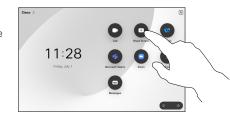

### Share content in a call

If using a cable, connect your source and make sure it's switched on. In a call, open the call controls and tap Share.

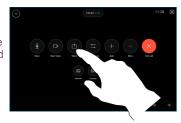

Select your source. Tap View for a preview, then tap Share when you're ready.

Or tap **Share** in **Call** to share immediately.

To end the share, tap **Stop sharing**.

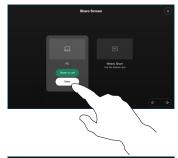

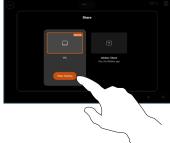

## Transfer an ongoing call

During a call, open the call controls and tap More. Then tap Transfer. The current call is put on hold.

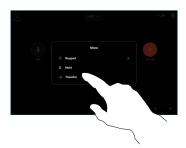

Search for and select a contact.

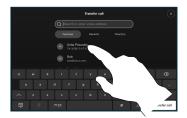

Tap the green
Transfer call
button. Talk to
the person to
confirm that the
transfer is OK.
The person to be
transferred is still
on hold.

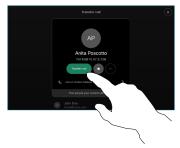

Tap Complete Transfer.

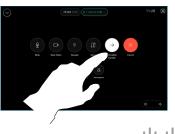